#### **Digimap for Schools**

ATHOME ...

Scavenger Hunt!

# 1. Go Hunt!

- 1. Pick a list of things to find. If you don't have a garden, try list two!
- 2. Take photos of anything you find!

| List 1 – in the garden              | List 2 – from your window      |
|-------------------------------------|--------------------------------|
|                                     | WIIIGOW                        |
|                                     |                                |
| ○ A flower                          | ©3 red cars                    |
| ⊕ 10 blades of grass                | ⊕ House numbers with 4 in      |
| Something that is heavy             | the number                     |
| Something that is light             | Blue front doors               |
| Something that needs sun            | ©Yellow flowers                |
| to live                             | ○ A dog                        |
| <sup>☉</sup> Something smaller than |                                |
| your thumb                          | ©Something green               |
| Something that starts with "S"      | Something that starts with "S" |

# 2. Login

- 1. Go to: <a href="https://digimapforschools.edina.ac.uk/">https://digimapforschools.edina.ac.uk/</a>
- 2. Select the Login button
- 3. Put in your username\*
- 4. Put in your password\*
- 5. Select Log In
- 6. \*Ask a teacher if you don't know this

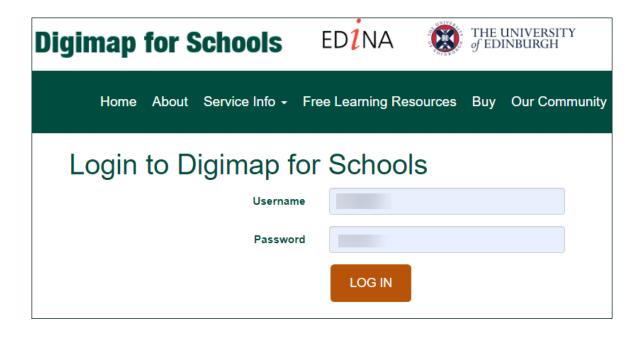

## 3. Find your street

1. Type your postcode in the Search box - it's above the map, on the left.

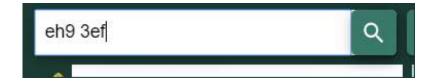

- 2. Now select the magnifying glass next to the search box.
- 3. The map should have a red marker on your street.

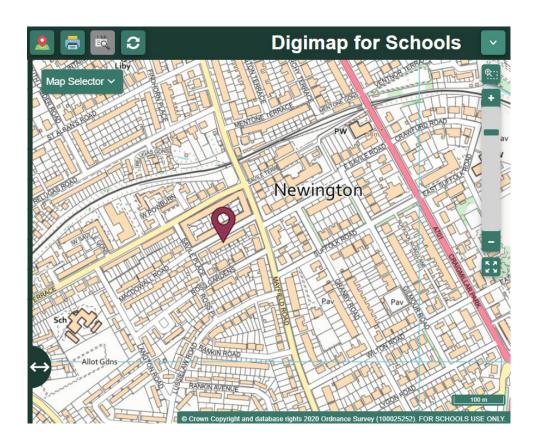

### 4. Zoom in!

- 1. Let's zoom in on your house. You can:
  - Select the plus button on the scale bar, or

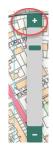

- o Double click or double tap where you want to zoom in.
- 2. Can you see your house?

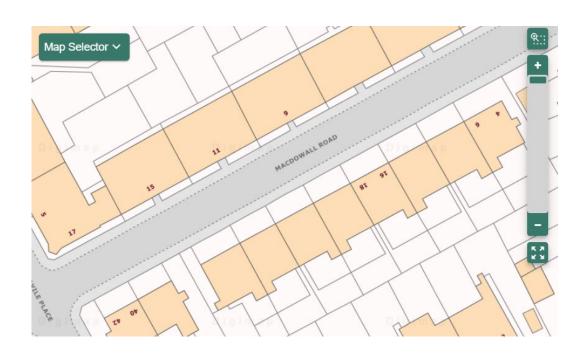

### 5. Let's Draw!

- 1. Select Drawing Tools look on the left.
- 2. Add a marker to your house. Just choose your marker then select your house.
- 3. Add a text label: maybe 'my house' or 'my hunt'.
- 4. Now let's add your scavenger hunt photos!
  - Make sure you have any photos you took on your computer
  - Select the Add photo button:

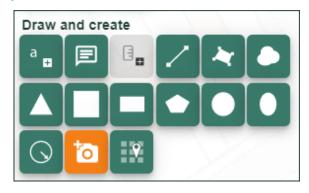

- Select the point on the map where you want to add a photo
- Now Select Choose File, find your photo and select Open
- Select Upload

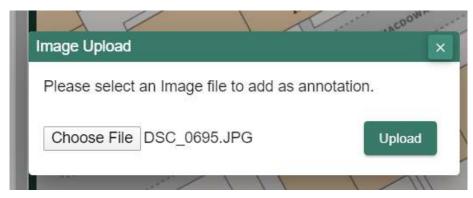

5. Keep adding photos until you are happy with your map (3)

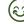

## 6. Share your work

1. Select Print – look above the map

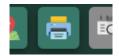

- 2. Type in a title, your name.
- 3. Select Generate Print file.
- 4. Your computer will ask you where to save your PDF file.
- 5. You now have a map you can share with your family, teacher, friends or US! We would love to see it. **Tweet us @digimap4schools.**

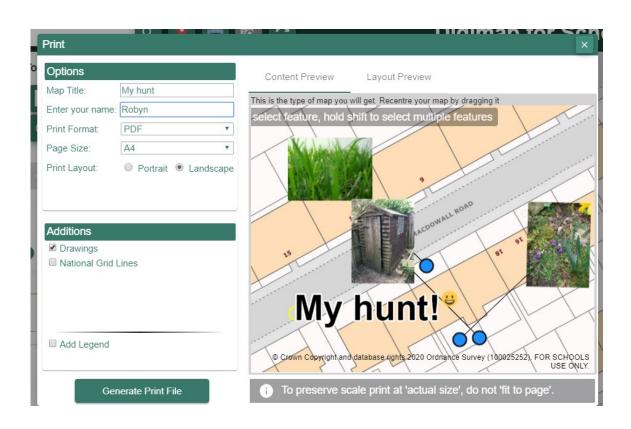

#### Copyright

©EDINA at the University of Edinburgh 2020

This work is licensed under a Creative Commons Attribution Non-Commercial Licence

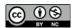

#### Acknowledgements

- © CollinsBartholomew Ltd (2019) FOR SCHOOLS USE ONLY
- © Crown copyright and database rights 2020 Ordnance Survey (100025252). FOR SCHOOLS USE ONLY.

Aerial photography © Getmapping plc. Contains OS data. FOR SCHOOLS USE ONLY.

Historic mapping courtesy of the National Library of Scotland. FOR SCHOOLS USE ONLY.